**كلية التربية النوعية القســـم : تكنولوجيا التعليم الفرقــة : الثـــانيـــة )الئحة جديدة( الزمـن : ساعتان التاريخ: 1017/1/9 المــادة : حاسب آلى )بيزك متقدم( امتحان تحريرى - الفصل الدراسي األول- العام الجامعي 1017/1016 أجب على جميع األسئلة التالية: السؤال األول: - من خالل دراسة لغة البيزك المرئى 2015 Basic Visualاكتب بالتفصيل فى النقاط التالية:** -1 أهم مميزات اصدار 5112 ، مع شرح واجهة االستخدام Interface 2015 Basic Visual؟ -5 مراحل تطور لغة البيزك المرئى ؟ -3 عناصر التحكم )الكائنات Object )مع ذكر خمس عناصر منها وتوضيح أهم خصائصها؟ -4 الفرق بين solution و Project ؟ -2 شروط تسمية المتغيرات ، ومجال االعالن عنها؟ **السؤال الثانى: - صمم برنامج محرر النصوص البسيط وحدد كل من )األدوات المستخدمة – شكل التصميم وما تم تغييره من خصائص– الكود الخاص به( ، مع االلتزام باالهداف التالية للمشروع:** -1 التحكم فى حجم الخط ونوعه. -5 امكانية تغيير لون الخط. -3 تغيير خلفية النص. -4 امكانية محازاة النص )لليمين واليسار و التوسيط(. -2 عمل شريط قوائمbar menu للعناصر السابقة. **السؤال الثالث: - أكتب ناتج تنفيذ األكواد التالية:** 1- Len("Egypt is the 29th biggest country in the world") 2- Mid("Faculty Of Specific Education – Benha University",33,6) 3- Int((8\*RND)+3) 4- System.IO.Directory.Delete("c:\temp") 5- System.IO.Directory.CreateDirectory ("e:\test") 6- For I = 0 To 9 MsgBox (name (I) & ":" & grade (I)) 7- Fix(-8.4) 8- Instr( 1, "Visual Basic 2015", "Basic") 9- Dim studentname(20) 10- Dim x(3,2) **مع أطيب تمنياتى بالتوفيق**  01 درجات 01 درجات 01 درجة

.<br>WWW. WERE IN THE WERE IN THE INSTITUTION OF THE INSTITUTION OF THE INSTITUTION OF THE INSTITUTION OF THE INSTITUTION OF THE INSTITUTION OF THE INSTITUTION OF THE INSTITUTION OF THE INSTITUTION OF THE INSTITUTION OF THE I

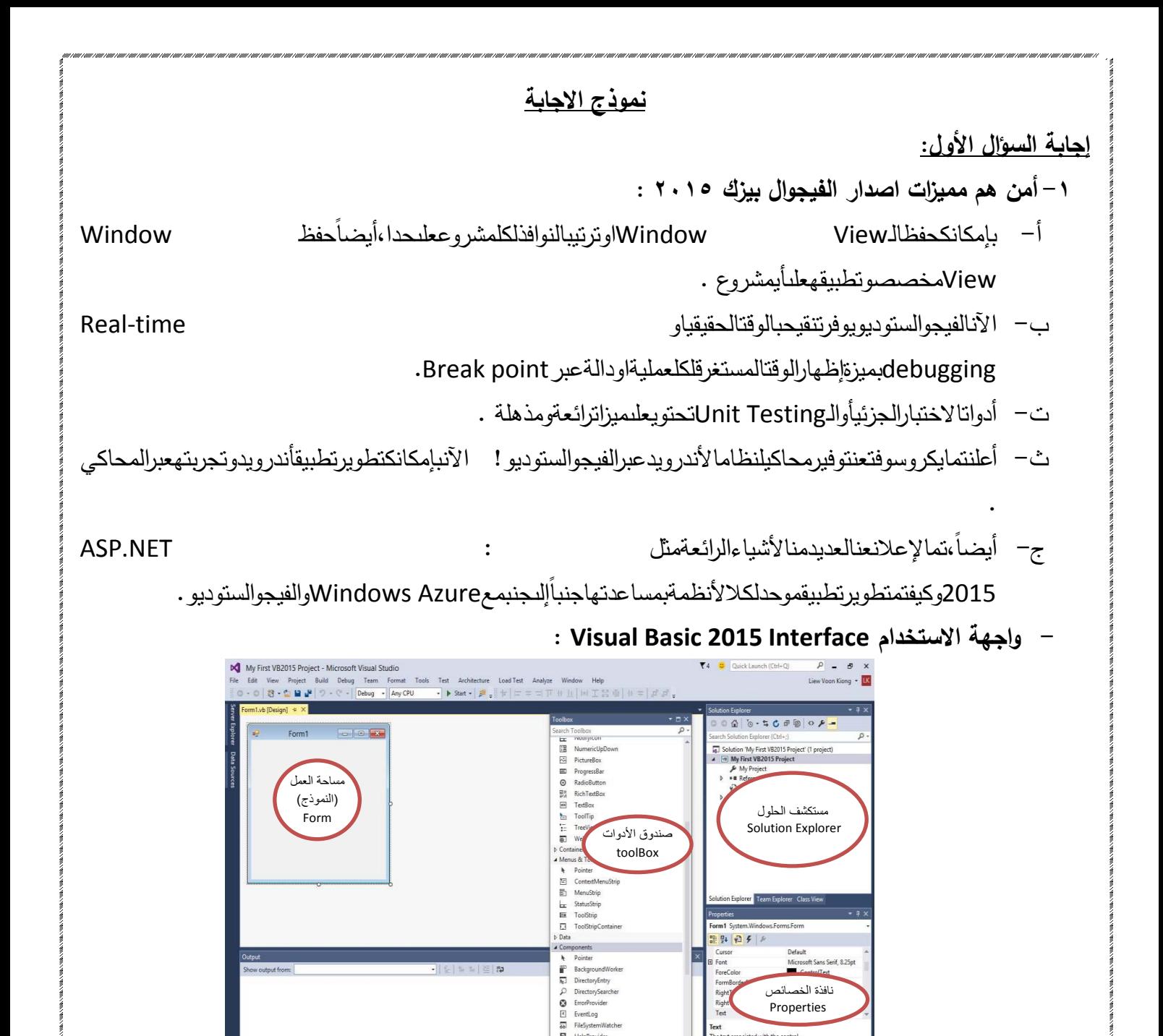

بالطبعشر بطالعنوانو شريطالقوائمو شريطا لأدواتمنالمكوناتا لأساسية لأبنافذ تتعملعلىنظامالتشغيلWindows،هذابا لاضافةإلىالمك وناتالتالية:

: properties Windowsنافذةالخصائص -1

منأهمالنوافذالموجودةبواجهةالبيزكالمرئىوالتىعنطريقهانتحكمفىخصائصالعنصرالنشطأوالمحدد.

وتتكونمنعنوانالنافذةيليهاقائمةمنسدلةبهاجميعالعناصرأوالكائناتالمدرجةبالمشروع،ثمجدولعبارةعنعمودين،العموداألولبهاسماءالخ صائص،العمودالثانىبهقيمتلكالخصائص،ثمفىالنهايةتلميحبسيطعنالخاصيةالنشطة.ويمكنتغيرالخصائصمننافذةالخصائصفىوضع

:فيمكنتغييرالخصائصمنخالاللكودوالصيغةالعامةلهاتكونRun Timeأمافىوضعالتنفيذ،Design timeالتصميمفقط

## ObjectName.property=Value

-5 مستعرضالحل Solution

Explorer:يكونفىالجانبا لأيمنمنالصفحةويو ضحلكالمشروعوالمشاريعا لأخرىالمرتبطةبملفالحلالحالي،وكذلكالعناصر والكائر ناتالمستخدمةفىكلمشروع.

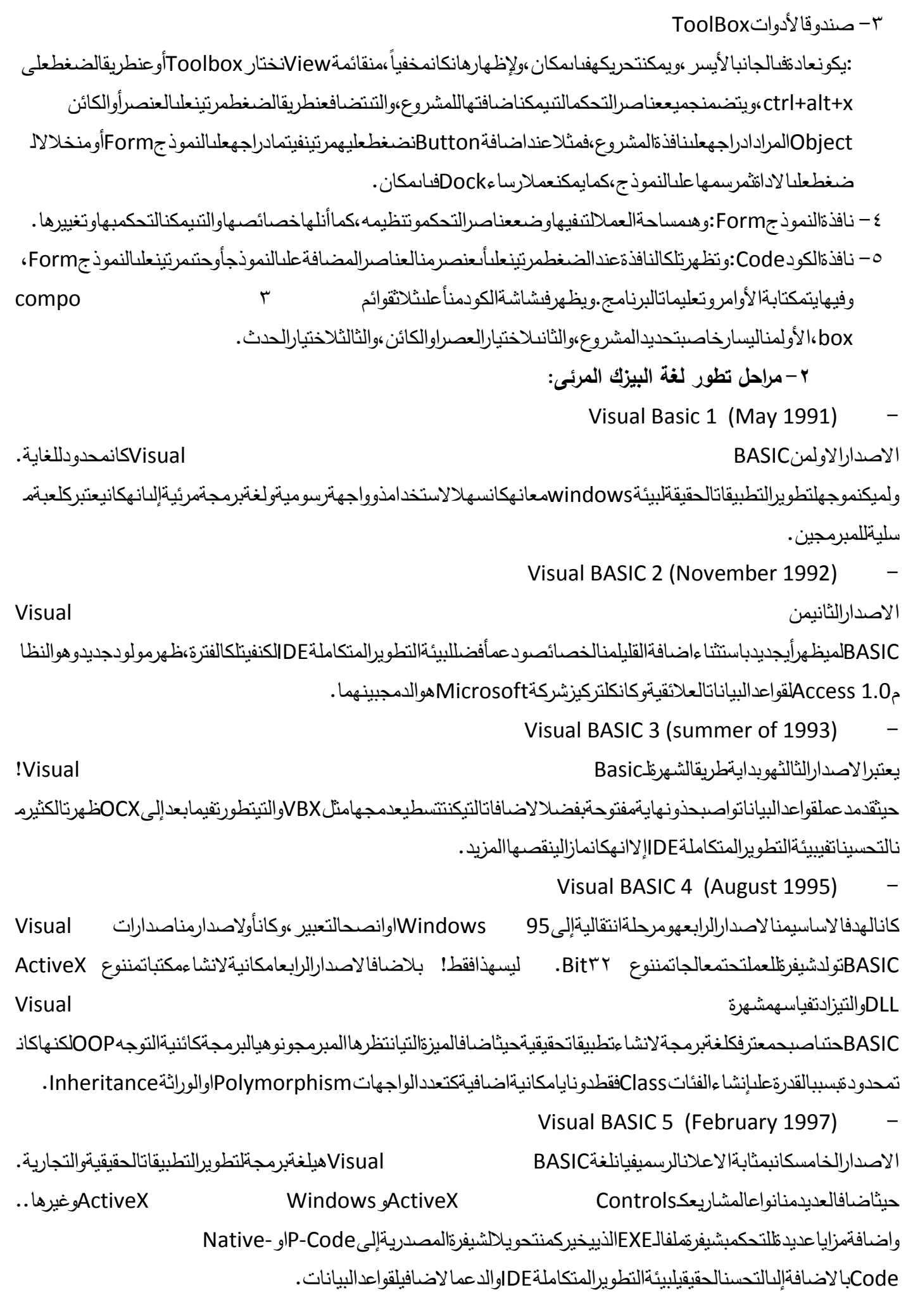

Visual BASIC 6 (Mid-1998) الإصدارالسادسلايختلفعنا لاصدار الخامسكثيرالكنهناكالعديدمنالتحسيناتو علاجا لأخطاءBugsالتيكانتموجو دةفيا لاصدارالخامس. مناهما لاضافاتفيا لاصدار السادسهيالزيدفيادواتقواعدالبياناتوالمبنيةعلى ADO.netكذلكتحسنواضحفيادواتالتحكم. وهناكالعديدمنالتطويرفيلغةالبرمجةكدعمانواعالبياناتالمعرفةمنقباللمستخدمUDTوالزيدمنالدوالFunctionsواضافةالمزيدمنالويزا ردWizardsودعملتطبيقاتانترنتInternetوالكثيروالكثيرمنالتحسينات. Visual Basic.NET تمانتاجهذااالصدارمعتغييرجذريعماسبقةمناالصداراتولقدصدرفيظلهذةالتقنيةاصدارات: فيجوالبيزك.نت 5115 ،فيجوالبيزك.نت 5113 ،فيجوالبيزك.نت 5112 ،فيجوالبيزك.نت 5112 ،فيجوالبيزك.نت 5111 ،فيجوالبيزك.نت 5115 ،فيجوالبيزك.نت 5113 ،فيجوالبيزك.نت .5112 **-3 عناصر التحكم )الكائنات Object )مع ذكر خمس عناصر منها وتوضيح أهم خصائصها:** عناصرالتحكم (الكائنات): - النموذجForm : منأهمالعناصرالموجودةبالمشروعحيثيوضععليهباقىعناصرالتحكمبالمشروع،ولهمجموعةمنالخصائص،ومنهذهالخصائص: Name – الاسم 1ألبرمجيّللاداةالذييمكناسَتدعاءهابهَوتمييزهابهعنغَيرهامنالادوّات  $\overline{a}$ Autosize – هليتماستخدامالحَجمالتلفائَياوالالياملا. BackColor- لونالخَلفيةللأداة. Enabled− هليتم ∂تمكينامعدمتمكَينالاداة<br>ً خط FontColor - لونال Text – النصَالذي رَسيظهر رَعلنالاداةاوالعنَوان :Text Boxمربعالنص - هىاداةالتحكمالقياسيةالتىتستقبلمدخالتالمستخدموكذلكلعرضالمخرجاتعليها،وتتعاملمعنصوصوارقامتعاملمعاملةالنصوص،إالأن هيمكنتحويلتلكاالرقامإلىقيمعدديةعنطريقاستخدامدالةVAL)(. والخاصيةAutoSizeتستخدملتحجيما لأدانلتتناسبمعحجمونوعالخطبشكلتلقائي. ويمكنكاستخدامامرUndo)(العادةالقيمةاالخيرةفيأداةالنص،تشترطهذهالطريقةانتكونخاصيةCanUndoقيمتهاTrue،وللتح ققمناناالداةقدتمتعديلهافعالعنطريقةالخاصية .Modified كمايمكنتحديدالعددالأقصىللحروفالممكنإدخالهافيأداةالنصعنطريقةالخاصيةMaxLength، وانأردتاستخدامرمزمعينليتمعرضه مهماكانتالحروفالموجودةنكتبالحرففىخاصيةPasswordChar( مثلحرفالنجمة \* لمحاكاةكلماتالمرور(. لكتابةسطورمتعددةفينفساألداةTextboxيتمتغيير قيمةخاصيةMultilineإلىtrue : The Labelالعنوان - هىمنا لأدواتالمفيدةجدالوضعالتعليماتللمستخدموالعنونةالضروريةفىواجهةالبرنامج،كمايمكنإظهارالمخرجاتعليها. – زرالأمر Button:

استخدامهذهاألداةمعروفوسهلجداحتىلمستخدمينWindowsالعاديين،وهوزريتمضغطهلتنفيذأوامرمعينة. واألمرالتالىيجعلمفتاحenterيعملكأنهتمالضغطعلىالزر،ومفتاحescكأنهتمالضغطعلىمفتاحCancel. Me.AcceptButton = Button1 Me.CancelButton = Button2 :List Boxصندوقالقوائم - لعرضقائمةمنالعناصرأمامالمستخدمليحددمنها،كمايمكناضافةوازالةعناصرمنالقائمةوقتالتصميمووقتالتتفيذ . اضافةالعناصرللقائمة: فىوضعالتصميممننافذةالخصائصنختارخاصيةItemsنكتبالقيمأوالعناصرونضغطEnter،وبعداالنتهاءنضغطعلىOK. **-4 الفرق بين solution و Project:** الحألوSolutionيتضمنواحدأوأكثرمنالمشاريعProjectالمرتبطةبه،وعندفتحSolutionيتمفتحجميعالمشاريعالمرتبطةبه،حيثيمك .New ProjectثمAddثمنختارFileالمفتوحمنخالاللضغطعلىقائمةSolutionناضافةمشروعجديدلنفسملفالحل **-2 شروط تسمية المتغيرات ، ومجال االعالن عنها:** A,B, …..Y,Z or a,b,….,y,z : (انجليزى (أنيبدأبحرف -1 -5 أاليحتوىعلىعالماتخاصة (؟،! :، ، ....) End , Byteأاليكونهذااالسممنالكلماتالمحفوظةفىاللغةالبرمجيةمثل -3 -4 االسمقديتضمنأرقاموحروفعلىأنيكونوااقلمن 522 حرف. مجاالالعالنعنالمتغير: .private ,static , publicوهناكأوامرأخرىمثل،لالعالنعنالمتغيراتDimعادةنستخدمأمر ويشيرواإلىنطاقعماللمتغير،privateتعنىانالمتغيرالذىيتماالعالنعنههوخاصبالجراءالذىتمفيهاالعالنوعندماينتهىاالجراءيتمتجاه لتلكالمتغيرات،أماstaticاالعالنعنمتغيروالحفاظعلىقيمتهحتىبعداالنتهاءمناالجراءpublicاالعالنعنمتغيرعاميمكناستخدامهفى كافةاالجراءاتوالموديوالت. **إجابة السؤال الثانى: - صمم برنامج محر ر النصوص البسيط وحدد كل من )األدوات المستخدمة – شكل التصميم وما تم تغييره من خصائص– الكود الخاص به( ، مع االلتزام باالهداف التالية للمشروع:** -6 التحكم فى حجم الخط ونوعه. -7 امكانية تغيير لون الخط . -2 تغيير خلفية النص. -9 امكانية محازاة النص )لليمين واليسار و التوسيط(. -11 عمل شريط قوائمbar menu للعناصر السابقة.

```
\begin{array}{|c|c|c|c|c|}\hline \multicolumn{1}{|c|}{\textbf{}} & \multicolumn{1}{|c|}{\textbf{}} \\ \hline \multicolumn{1}{|c|}{\textbf{}} & \multicolumn{1}{|c|}{\textbf{}} & \multicolumn{1}{|c|}{\textbf{}} \\ \hline \multicolumn{1}{|c|}{\textbf{}} & \multicolumn{1}{|c|}{\textbf{}} & \multicolumn{1}{|c|}{\textbf{}} \\ \hline \multicolumn{1}{|c|}{\textbf{}} & \multicolumn{1}{|c|}{\textbf{}} & \multicolumn{1}{|c|}{\textbf{}} \\ \hline \multPu Form1
                                            Format
                                                     Type Here
                                               Font
                                               Font Color
                                                Back Color
                                                Alianment
                                                             \mathbf{r}Left
                                                                     Center
                                                                     Right
                                                                       Type Here
                                                Font
                                                           Color Font
                                                                        Back Color
                                             alignment
                                               O Left
                                                            \bigcirc Right
                                                                         \bigcirc Center
                                                                                    ولتغييرلونخلفيةالمربعالنصىنستخدمالكودالتالى:
Private Sub Button1_Click(sender As Object, e As Eventers) Handles Button1.Click
ColorDialog1.ShowDialog)(
TextBox1.BackColor = ColorDialog1.Color
End Sub
                                                                          ولتغييرلونخطالكتابةداخاللمربعالنصىنستخدمالكودالتالى:
Private Sub Button2_Click(sender As Object, e As Eventers) Handles Button1.Click
ColorDialog1.ShowDialog)(
TextBox1.ForeColor = ColorDialog1.Color
End Sub
                                                                     ولتغيير حجم الخطونوعه داخاللمربعالنصىنستخدمالكودالتالى:
Private Sub Button3_Click(sender As Object, e As EventArgs) Handles Button2.Click
FontDialog1.ShowDialog)(
TextBox1.Font = FontDialog1.Font
End Sub
                                                                                                               لمحازاة النص لليسار
Private Sub RadioButton1 CheckedChanged(sender As Object, e As EventArgs) Handles
RadioButton1.CheckedChanged
       TextBox1.TextAlign = 0
End Sub
                                                                                                                لمحازاة النص لليمين
Private Sub RadioButton1 CheckedChanged(sender As Object, e As EventArgs) Handles
RadioButton1.CheckedChanged
       TextBox1.TextAlign = 1
End Sub
                                                                                                               لمحازاة النص توسيط
Private Sub RadioButton1 CheckedChanged(sender As Object, e As EventArgs) Handles
RadioButton1.CheckedChanged
```

```
 TextBox1.TextAlign = 2
End Sub
                                                                                         القوائم:
Private Sub FontToolStripMenuItem_Click(sender As Object, e As EventArgs) Handles
FontToolStripMenuItem.Click
Call Button3_Click(sender , e )
End Sub
                                                                 يستخدم األمر Call فى جميع القوائم.
                                                                             إجابة السؤال الثالث:
                                                               - أكتب ناتج تنفيذ األكواد التالية:
      1- Len("Egypt is the 29th biggest country in the world")
         46
      2- Mid("Faculty Of Specific Education – Benha University",33,6)
         Benha
      3- Int((8*RND)+3)
         أعداد عشوائية صحيحة من 11-3
      4- System.IO.Directory.Delete("c:\temp")
                                             حذف المجلد )temp )الموجود فى المشغل ):c)
      5- System.IO.Directory.CreateDirectory ("e:\test")
                                                 انشاء مجلد باسم )Test )فى المشغل ):E)
      6- For I = 0 To 9
      MsgBox (name (I) & ":" & grade (I))
                                                                 خطأ لعدم وجود جملة next
      7- Fix(-8.4)
         -8
      8- Instr( 1, "Visual Basic 2015", "Basic")
         8
      9- Dim studentname(20)
                                حجز مصفوفة ذات بعد واحد باسم studentname وعددها 51
      10- Dim x(3,2)
                               حجز مصفوفة ذات بعدين باسم X عبارة عن 3 صفوف ، عمودين
                                  مع تمنياتى بدوام التوفيق
```